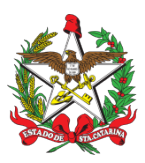

# **GOVCAR (SISTEMA GARUPA)**

# **1 OBJETIVO E INFORMAÇÕES**

a) Este procedimento tem como objetivo fixar os fluxos do gerenciamento dos serviços prestados pela empresa Garupa. b) Execução: CVE/DiL/DLF. c) Versão: segunda (V2).

**2 REFERÊNCIAS**

Portaria CmdoG nº 333, de 31 de agosto de 2020.

# **3 ENTRADA**

a) Aplicativo *mobile* Garupa; b) Aplicação *web* GovCar*;* c) SAU.

# **4 DETALHAMENTO DE ATIVIDADE**

# **4.1 Cadastro de usuários no sistema Garupa:**

4.1.1 A solicitação de cadastro no sistema Garupa é necessária para que os dados a serem inseridos no sistema sejam verificados e corrigidos antes de sua inserção. Para tanto, o servidor estadual que quiser fazer uso deve:

a) enviar um SAU direcionado ao CVE selecionando o assunto "DLF-DIL-CVE" e no campo solicitação informar os seguintes dados:

1. Nome completo: (ex: João da Silva);

- 2. Matrícula: (ex: 999999-9);
- 3. E-mail particular do CBMSC: (ex: fulano@cbm.sc.gov.br);
- 4. Cargo/Função: (posto/graduação e função atual);
- 5. Lotação: (ex: Centro de Viaturas e Equipamentos-DIL-DLF);
- 6. Número de telefone celular: (ex: 48-99999-9999); e
- 7. Perfil de acesso: (deve ser informado de acordo com o item "b").
- b) Perfis de acesso (quais são e suas permissões):
- 1. usuário: realiza solicitações de atendimento, consulta suas corridas;

2. gestor de autorização: realiza solicitações de atendimento, autoriza solicitações, consulta corridas realizadas pelo seu setor. Será cadastrado nesse perfil o Comandante, Chefe ou Diretor de cada órgão conforme consta no item 4.4 deste PAP;

3. gestor de transporte: realiza solicitações de atendimento, autoriza solicitações, consulta corridas realizadas pelo CBMSC, cadastra somente usuários com os perfis de acesso usuários e gestores de autorização, edita o cadastro somente de usuários com os perfis de acesso usuários e gestores de autorização, consulta departamentos, altera o gestor de autorização no cadastro de departamentos, cadastra saldos de empenho, consulta relatórios financeiros, atesta as faturas. Este perfil é limitado aos usuários lotados no CVE.

#### **4.2 Seção de sistemas do CVE/DIL/DLF:**

4.2.1 Efetuar o cadastro do solicitante no sistema GovCar (Garupa):

a) no site https://govcar.herokuapp.com/login#/, acessar com o seu login e senha;

b) na página principal, clicar em "configuração", "efetuar cadastro", "usuário" e inserir as informações necessárias;

c) as informações devem ser conferidas nos sistemas LOB (http://10.194.24.150/lob/login.php) ou SIGRH. Estas informações são as constantes do subitem 4.1 (cadastro no sistema), a senha inicial a ser fornecida a todos os usuários é GovCar@2020\* (atentar-se para que na resposta do SAU a senha seja informada, para posterior alteração pelo usuário);

d) o campo "necessita autorização?" deve permanecer sempre no "sim". Após, clicar em "salvar"; e e) sobre como preencher cada campo: ver arquivo no drive do CVE "Treinamento – Gestores de Frota – Item 1 - Cadastro de Usuários (este arquivo também está disponível com a GETRA/SEA).

#### **4.3 Usuário do sistema GOVCAR:**

4.3.1 Utilização do sistema conforme passo a passo disponibilizado no sítio eletrônico da SEA (<http://www.sea.sc.gov.br/govcar/passos/>):

a) inicialmente, o usuário acessa o sistema web (https://govcar.herokuapp.com/) através do seu email e da senha padrão já enviada (GovCar@2020\*). Nele, o usuário altera sua senha, clicando em "redefinir senha". Em seguida, fará a instalação do aplicativo da empresa Garupa em seu smartphone. O programa pode ser baixado na Apple Store ou no Google Play;

b) após a instalação, o usuário deverá inserir o seu e-mail pessoal do CBMSC e a nova senha criada no sistema web. Posteriormente, deverá clicar no símbolo a esquerda e acima, nele é possível selecionar a opção GovCar;

c) em seguida, deverá clicar no botão "+" (no canto direito na parte de baixo da tela) para criar uma solicitação;

d) preencha todos os campos (data da corrida, horário da corrida, endereço de partida, endereço de destino, finalidade, evento) e selecione a opção "solicitar";

e) aguardar a autorização da chefia imediata;

f) o solicitante receberá um e-mail de alerta, informando que a viagem foi autorizada. A viagem autorizada aparecerá na aba Autorizações, dentro da opção "GovCar". Clicando no botão "i" é possível visualizar as informações detalhadas da viagem; e

g) selecione a autorização, chame o motorista e aguarde no local de embarque. Após a corrida o usuário deve avaliar o motorista.

#### **4.4 Gestor de autorização:**

4.4.1 Funcionamento do mecanismo de autorizações:

a) Duas condições são indispensáveis para o funcionamento correto do mecanismo de autorizações: 1. No cadastro do usuário, o setor informado deve ser o da pessoa que autoriza a corrida do usuário, ou seja, sua chefia imediata. Por exemplo: Se o usuário trabalhar no CVE-DIL-DLF, no cadastro deve constar o departamento DLF, pois sua chefia imediata pertence a esse departamento; e 2. O autorizador deve estar cadastrado como "Gestor de Autorização" no cadastro do seu setor. Conforme o exemplo anterior, no cadastro do departamento DLF, a chefia imediata deve constar como "Gestor de Autorização".

b) O BM responsável no CVE deve se atentar para o descrito no subitem acima, ao efetuar o cadastro dos BM no sistema, para que não ocorra erros.

# **4.5 Liberação de valores pelo CVE**

4.5.1 Funcionamento da alocação de valores no sistema:

a) de acordo com o previsto no orçamento anual do CBMSC, confeccionado pela BM-6/EMG para o ano, o CVE realiza a inserção dos valores para cada setor.

b) para efetuar a alocação de recursos, o BM responsável no CVE deverá clicar em "operação", "gestão do empenho", o BM terá acesso aos departamentos cadastrados, podendo alocar valores nestes departamentos, para que os usuários do GovCar possam solicitar as suas corridas.

c) a liberação do uso do serviço para o CBMSC será feita conforme os recursos e o limite do montante financeiro estabelecido no Termo de Adesão.

1. os créditos e recursos descentralizados pelo CBMSC para uso no GovCar custearão os serviços a serem executados para os usuários vinculados à esta unidade administrativa, havendo funcionalidade específica no sistema para controlar os respectivos saldos. O responsável pelo controle deste saldo é o responsável pela Seção de Certificações do CVE/DiL/DLF; e

2. o controle dos saldos disponíveis e a sua destinação são responsabilidade da DLF, com o auxílio do encarregado desse Centro.

#### **4.6 Prestação de contas e conformidade**

4.6.1 Os gestores de autorização:

a) ao autorizarem as solicitações de seus subordinados dentro de cada departamento, estão atestando automaticamente estas viagens. Sendo assim, não é necessário efetuar outra ação;

b) ao consultarem o histórico de viagens de seus subordinados, caso verifiquem alguma situação que deva ser analisada, devem informar a situação via SAU para o assunto "DLF-DIL-CVE", desta forma, os administradores do sistema devem verificar o fato ocorrido;

c) caso seja identificado que o usuário efetuou uma viagem fora do padrão especificado em Portaria do Comandante-Geral e neste PAP, deverá ser aberto um Procedimento Administrativo Disciplinar (PAD) ou Sindicância, conforme o caso específico; e

d) a utilização indevida do serviço por parte de um BM não ensejará contestação à empresa contratada. A empresa receberá pelos serviços prestados, cabendo ao agente que transgrediu o previsto em Portaria e PAP, ressarcir ao erário.

#### **4.7 Opções disponíveis para consulta pelos gestores locais:**

4.7.1 Demais opções existentes no sistema GovCar (Garupa):

a) na página principal do sistema (https://govcar.herokuapp.com/), clicando em:

1. "operação", "consultas" é possível efetuar consultas para visualizar as autorizações pendentes, as corridas executadas, os setores cadastrados e os usuários cadastrados.

2. "operação", "solicitações", "solicitação de atendimento", o BM poderá solicitar a sua corrida, como se faz pelo app do Garupa (cliente GovCar). Mesmo com a possibilidade de os usuários efetuarem o controle pelo site, a orientação é para seja utilizado preferencialmente o aplicativo.

#### **4.8 Seção de certificações do CVE/DIL/DLF**

4.8.1 Responsabilidades do encarregado da Seção:

a) o responsável pela Seção de Certificações será o encarregado de atestar ou contestar os serviços executados pelos usuários vinculados ao CBMSC, utilizando funcionalidade específica do sistema (https://govcar.herokuapp.com/), disponibilizado pela empresa contratante.

1. o ateste de que trata o caput deverá ser feito mensalmente pelo encarregado, tendo como o prazo limite até o quinto dia útil do mês subsequente ao da execução.

2. caso não haja o ateste do serviço até o prazo estabelecido, todos os usuários, no âmbito do CBMSC, poderão ser bloqueados, pelo Gestor da Gerência de Transportes da SEA, até a realização do ateste pendente.

b) as autorizações feitas pelos Gestores de Autorização para a realização das viagens são consideradas o ateste destas. Cabe ao Diretor de Logística e Finanças ou a quem ele delegar, manifestar-se sobre a conformidade do serviço executado no âmbito do CBMSC, na forma definida pelo Contrato Principal, Termo de Adesão e demais Normas Complementares;

c) o encarregado deve efetuar a certificação e envio à DiF para pagamento:

1. para que o encarregado faça o ateste, este deverá acessar o site https://govcar.herokuapp.com/login#/ e efetuar o login. Em seguida, clicar em "operação - financeiro - faturas". Nesta página o sistema apresentará uma lista com todas as faturas do órgão.

2. as faturas que ainda não foram aprovadas terão o status "Em análise". Para aprovar a fatura, deve-se acessar o botão consultar. O sistema, então, apresentará uma tela com a listagem de todas as corridas integrantes da fatura consultada.

3. clicando no botão "Contestar" a corrida selecionada será automaticamente retirada da fatura, ficando pendente de negociação com a empresa Garupa. Para aprovar as corridas basta clicar no botão "Aprovar Fatura" na extremidade inferior da página.

4. após a aprovação, a fatura apresentará o status "aprovada", tornando possível a emissão da nota fiscal para pagamento. (Ver arquivo no drive do CVE "Treinamento – Gestores de Frota – Item 3: Aprovação de fatura - este arquivo também está disponível com a GETRA/SEA).)

5. assim que a fatura estiver aprovada, esta deverá ser baixada no computador e deverá ser certificada no SIGEF e enviada a DiF para pagamento via SGP-e. Para tanto, seguir o descrito na PAP nº 50, que trata sobre as certificações das notas fiscais de abastecimentos no sistema NEO, excetuando-se o previsto no item 1 - Exportar relatório de abastecimento mensal.

# **5 SAÍDAS**

GovCar (Garupa).

# **6 ANEXO**

Anexo A: Fluxograma.

Florianópolis-SC, 31 de maio de 2021.

# **Coronel BM MARCOS AURÉLIO BARCELOS**

Chefe do Estado-Maior Geral do CBMSC (assinado digitalmente)

# Utilização do Sistema Garupa

CVE/DIL/DLF, 13 de outubro de 2020

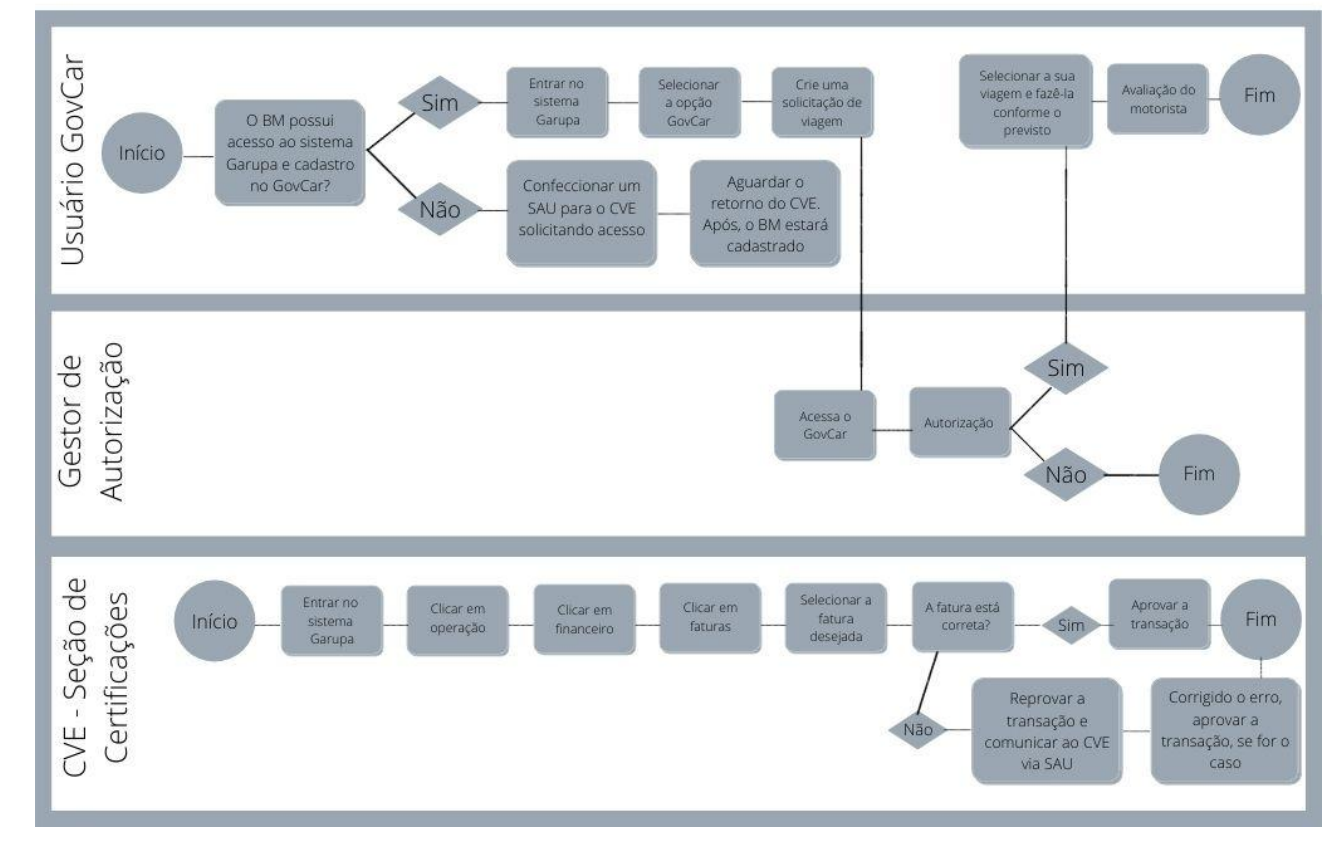